# **ArduCom**

#### **Mini Camera Module for NVIDIA Jetson Nano** /**Xavier NX**

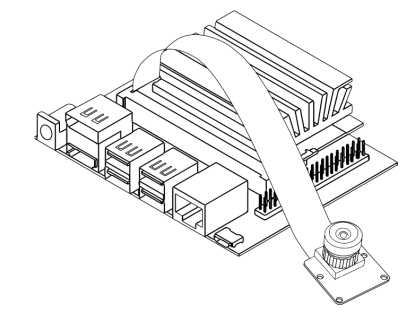

(SKU:B0342) *8MP IMX219 Wide Angle M12 lens*

#### QUICK START GUIDE

### **COPYRIGHT**

Specifications are subject to change without notice. No part of the specifications may be reproduced in any form or by any means or used to make any derivative such as translation, transformation, or adaptation without permission from Arducam. All rights reserved.

### **PACKAGE CONTENTS**

The following items are included in your package:

- 1pcs Arducam IMX219 camera for NVIDIA Jetson Nano
- 1pcs 1.0mm pitch 15cm 15pin FPC cable
- This Quick start Guide

### **CONTACT US**

Email: support@arducam.com

Website: https://www.arducam.com/

Skype: arducam

# **SPECS**

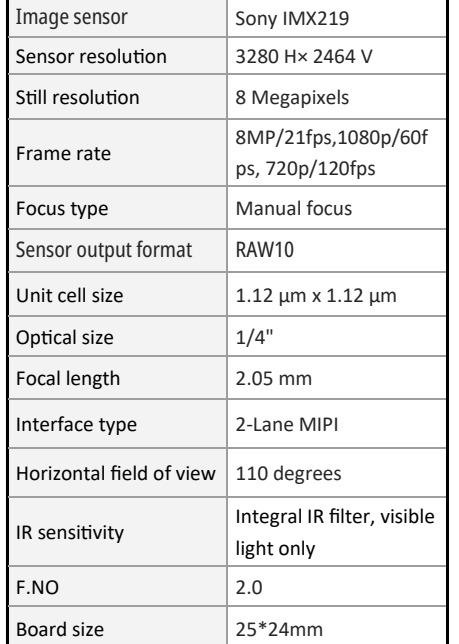

### **MECHANICAL DRAWING**

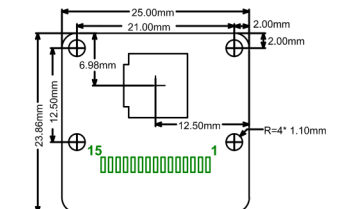

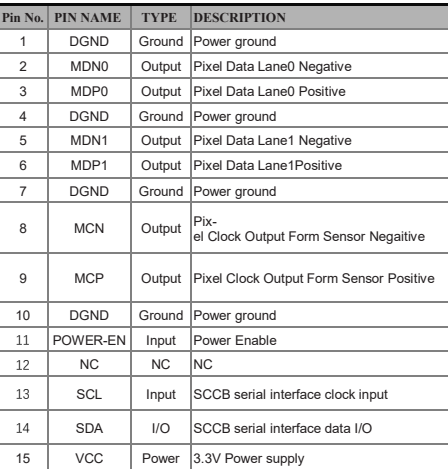

### **NOTE**

This camera is mainly designed for the Jetson Nano/Xavier NX. It can also be used on the Raspberry Pi Compute Module (like CM4, CM3+), but is not compatible with standard Raspberry Pi models (like Raspberry Pi 4B/3B/B+ ).

# **HARDWARE CONNECTION**

You need to connect the camera module to the Jetson Nano's camera port.

- Locate the camera port near the barrel pow- **1** er connector, and gently pull up on the plastic edge.
- **2** Push in the camera ribbon, and make sure the silver connectors are facing the heatsinks. Do not bend the flex cable, and make sure it's firmly inserted.
- Push the plastic connector down while hold- **3** ing the flex cable until the connector is back in place.

### **SOFTWARE SETTING**

Power on Jetson Nano and open the Terminal (**Ctrl+ALT+T**)

#### Test camera with the command:

DISPLAY=:0.0 gst-launch-1.0 nvarguscamerasrc ! 'video/x-raw(memory:NVMM), width=3280, height=2464, format=(string)NV12, framerate= (fraction)20/1' ! nvoverlaysink -e

If the image captured feels reddish, you can download a new **.isp** file to override the old one:

wget https://www.arducam.com/downloads/Jetson/ Camera\_overrides.tar.gz

tar zxvf Camera\_overrides.tar.gz

sudo cp camera\_overrides.isp /var/nvidia/nvcam/ settings/

sudo chmod 664 /var/nvidia/nvcam/settings/ camera\_overrides.isp

sudo chown root:root /var/nvidia/nvcam/settings/ camera\_overrides.isp

## **TROUBLESHOOTING**

*No cameras Available* 

**? Error code**

Error generated … execute:521 No cameras available

#### **D**Test

Run the command

ls /dev/video\*

to check if there is a video device. If not, you will get **? Error code**

ls: cannot access '/dev/vi ... No such file or directory

*No image captured, system no response*  If your test command stops at the following lines, with no response and no image captured:

#### **? Error code**

GST\_ARGUS: Power...requested\_clock\_Hz=35358400 GST\_ARGUS: Power...requested\_clock\_Hz=35358400

GST\_ARGUS: Setup Complete...captures for 0 seconds GST\_ARGUS: Setup Complete...captures for 0 seconds

GST\_ARGUS: Starting repeat capture requests. GST\_ARGUS: Starting repeat capture requests.

CONSUMER: Producer has connected; continuing. CONSUMER: Producer has connected; continuing.

#### **TROUBLESHOOTING**

#### **# Possible Reasons**

- 1. The camera is not correctly connected.
- 2. The camera module is faulty.

#### **! Solutions**

Unplug and reconnect the camera cable on both ends, check the connector that connects the sensor module to the camera board, and then restart the Jetson Nano. If the problem still exists, please contact Arducam.

#### **FURTHER INFOMATION**

For further information, check the following link:

https://www.arducam.com/docs/camera-forjetson-nano/